## **Guida per evitare o eliminare la memorizzazione delle credenziali Microsoft su un Pc**

Per entrare su Teams senza che il computer memorizzi le credenziali Microsoft è necessario **NON** spuntare la casella "**Consenti all'organizzatore di gestire il dispositivo**" e poi cliccare su "**No, accedi solo a questa app**".

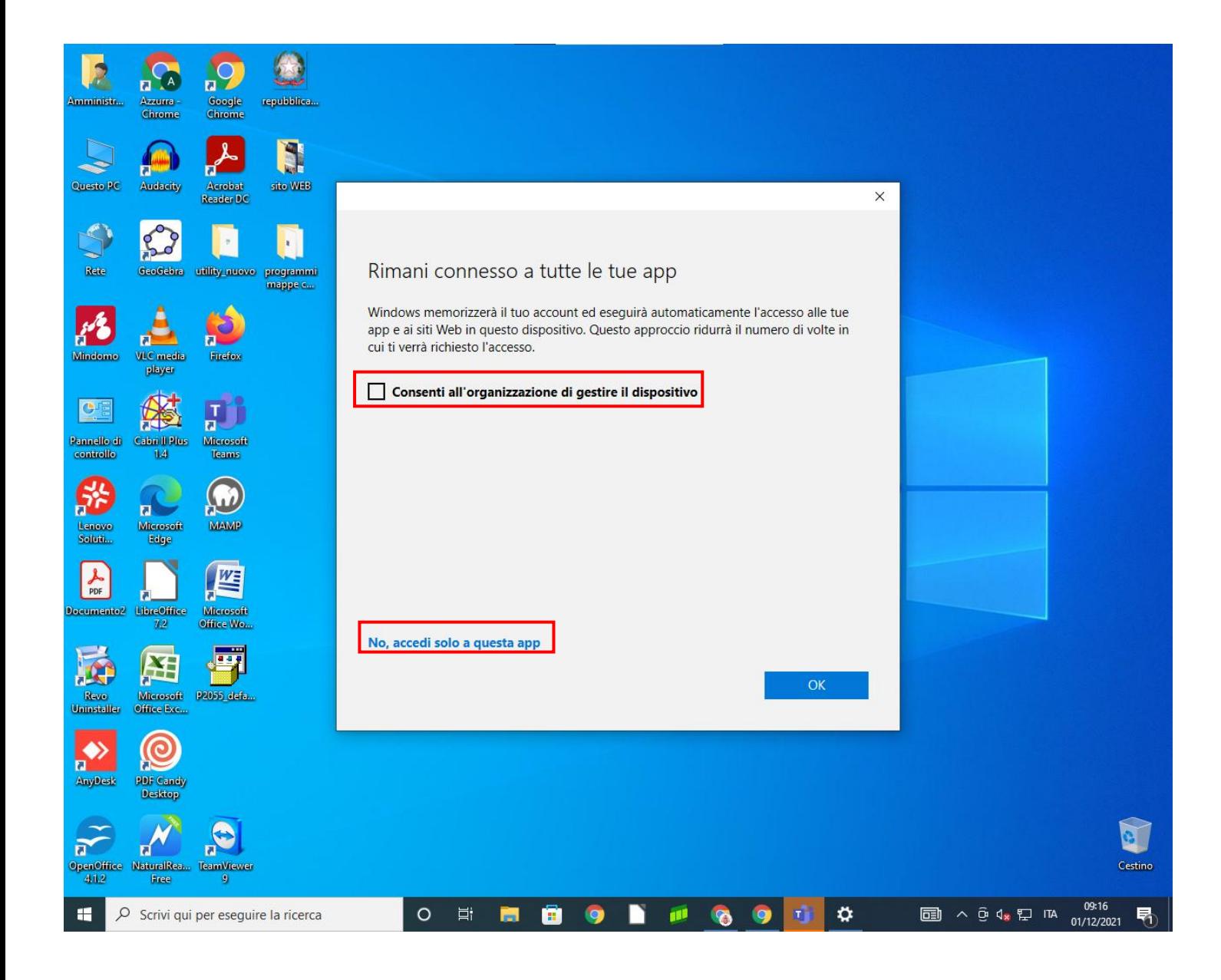

Nel caso in cui il computer abbia già memorizzato le credenziali Microsoft occorre procedere come segue.

Parzialmente...  $11<sup>°</sup>$ ∩  $\overline{\phantom{a}}$  $8^{\circ}$ Microsoft Edge Foto Roma  $P_{\alpha}$  Modifica impostazioni account A Blocca 豇 **S**  $\rightarrow$  Disconnetti Skype WinZip Univer... 8 Studente D Ŧ  $N$ Amministratore ◙ Microsoft Store OneNote for... Solitaire Office Documenti  $\Box$ M Immagini  $\odot$ w∃ @ Impostazioni WhatsApp **Word 2013** (<sup>b</sup> Arresta  $\mathcal{P}$  Scrivi qui per eseguire la ricerca  $x \frac{1}{2}$ 耳 e  $w$ H **R** G **Q** M Q о  $\bullet$ 

Cliccare su **Start** e poi su "**Modifica impostazioni account**".

Cliccare su "**Accedi all'azienda o all'istituto di istruzione**" nel menù laterale e selezionare il proprio account.

A questo punto, cliccare su "**Disconnetti**".

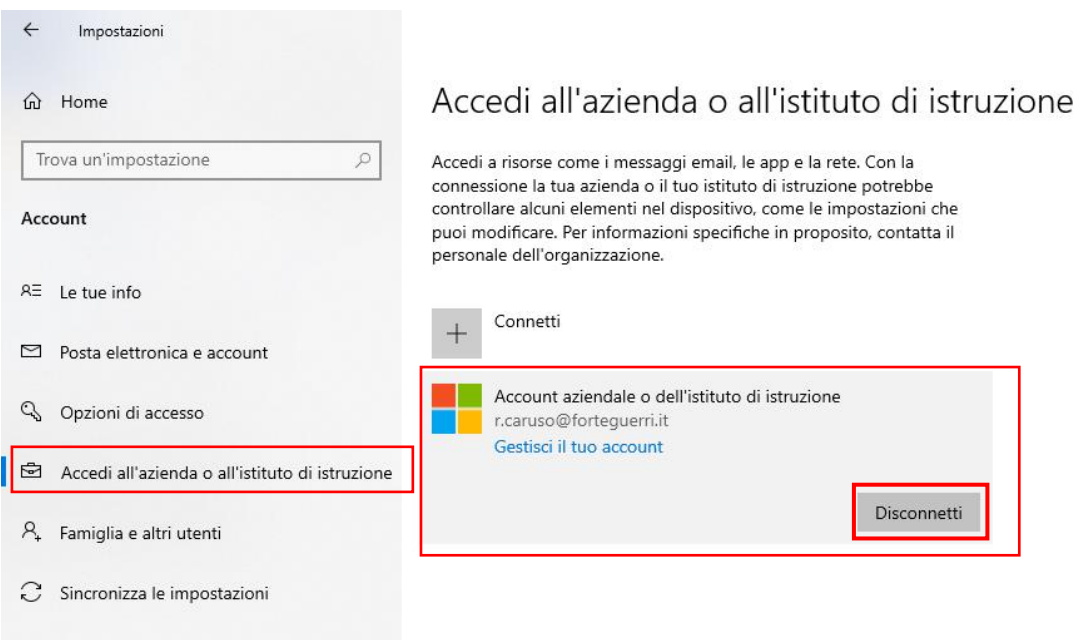